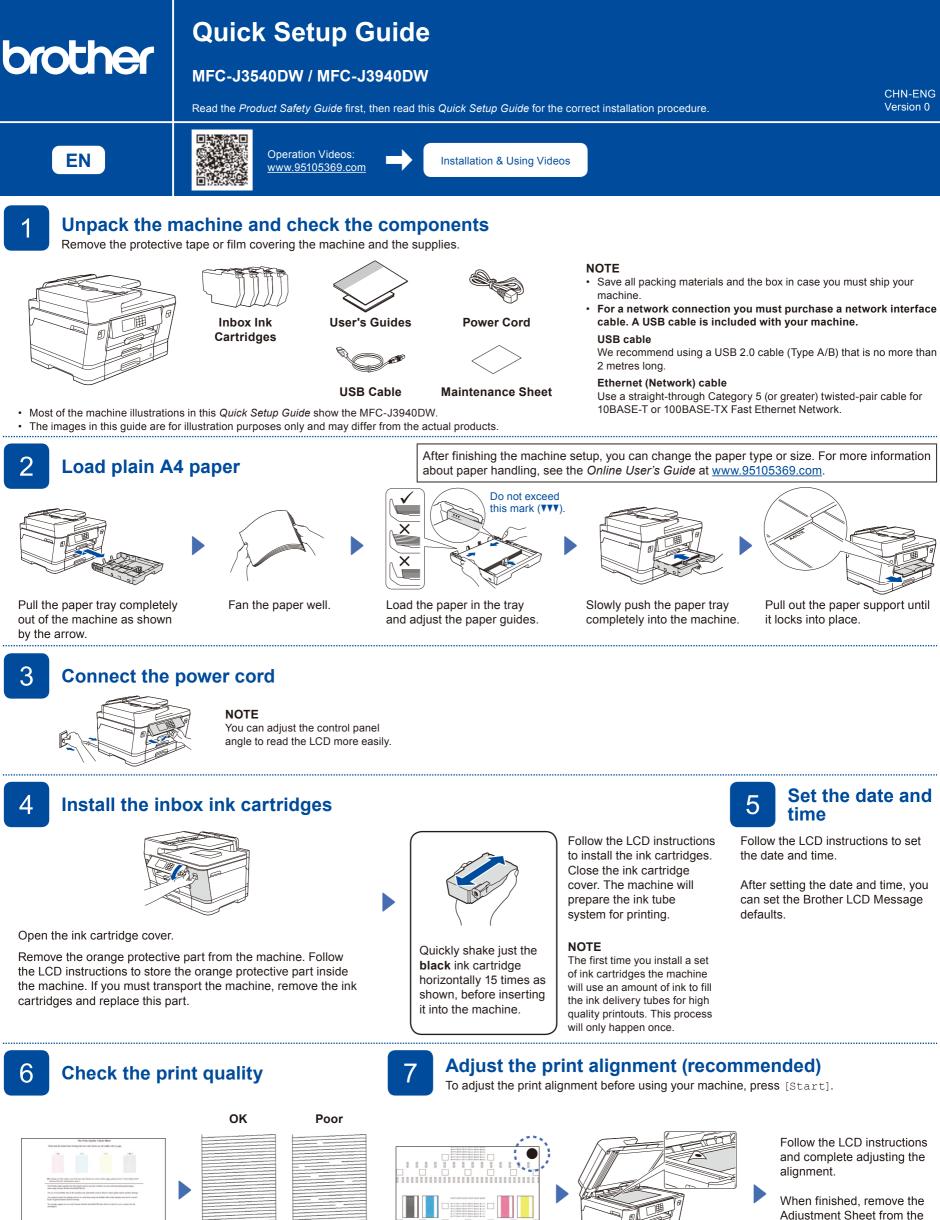

Follow the LCD instructions, and then press [Start] The machine prints the Print Quality Check Sheet.

5.%: #9999998000034/ VER. 0.06 08

Follow the LCD instructions and check the quality of the four colour blocks on the sheet, and then start the cleaning procedure if required.

Follow the LCD instructions to print the Adjustment Sheet. The black circle mark is located in the upper right corner of the sheet.

Place the Adjustment Sheet face down on the scanner glass. Make sure the black circle is in the upper left corner of the scanner glass.

Adjustment Sheet from the scanner glass.

1

## Machine settings

- Follow the LCD instructions to configure the machine settings.
- (MFC-J3940DW only) Configure the tray settings and check the paper orientation information.

Connect the telephone line cord

Check the software installation information.

9

manufacturer.

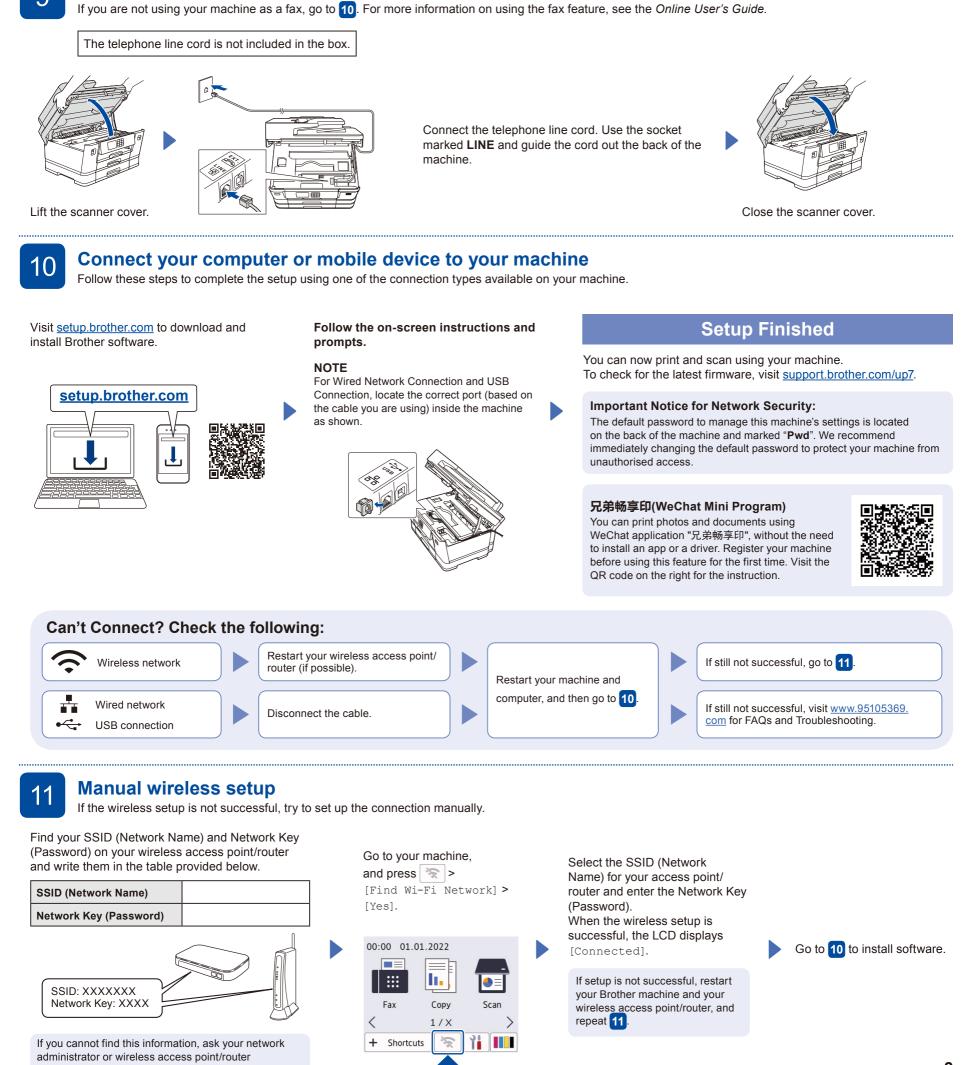

2